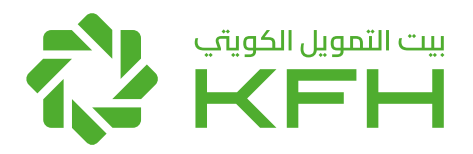

الخدمات المصرفية الالكترونية للشركات

دليسل المستخسدم

## الفهرس

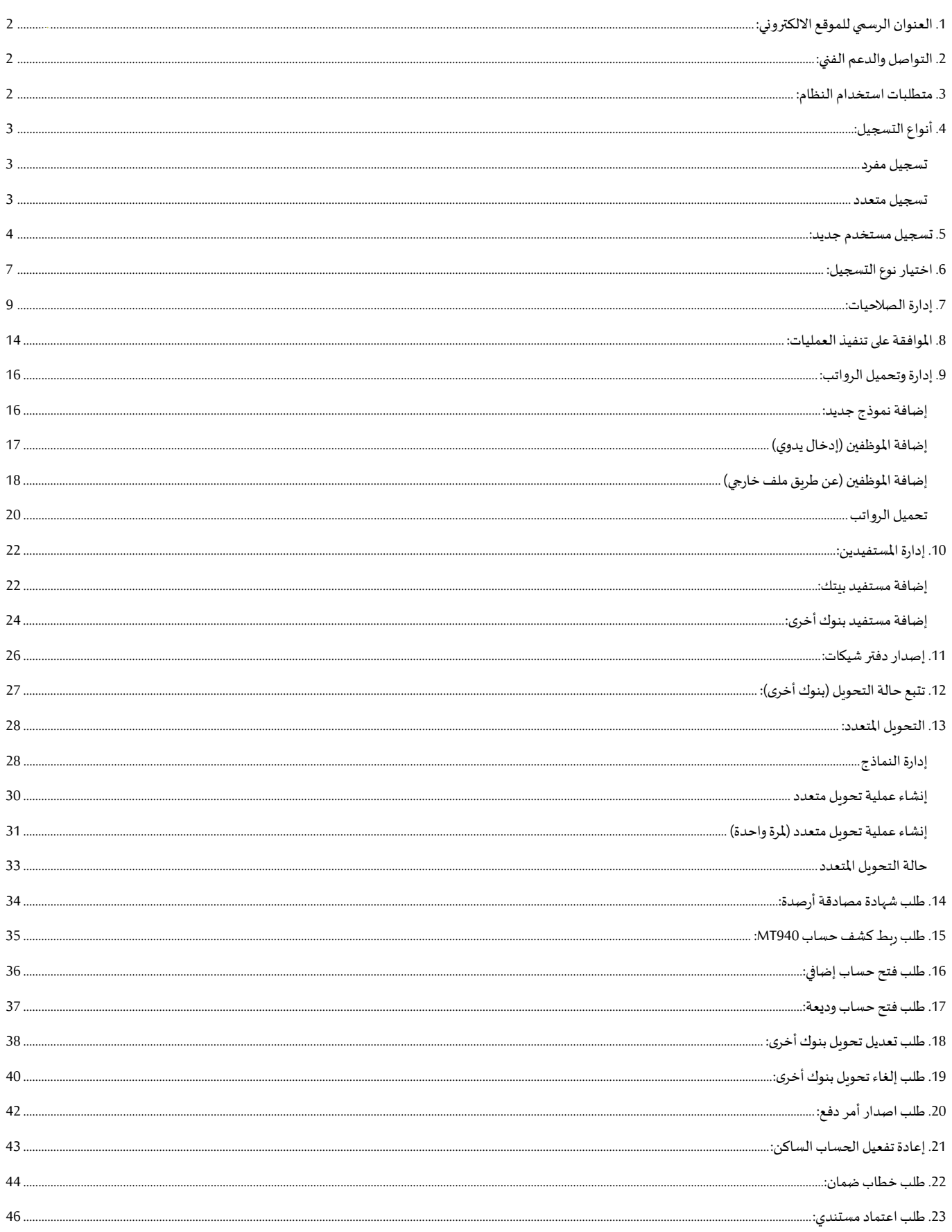

1. العنوان الرسمي للموقع الالكتروني:

# ecorp.kfhonline.com

2. التواصل والدعم الفني:

■ البريد الالكتروني: GCB-Ecorp@kfh.com

3. متطلبات استخدام النظام:

- حساب بنکي فعال
	- رقم هاتف نقال
- بطاقة مدنية ساربة المفعول للمستخدم  $\sim$

## 4. أنواع التسجيل:

#### تسجيل مفرد

هو التسجيل بمستخدم واحد في الخدمة وبكون هو القائم بذاته بجميع العمليات المتاحة بهذا النوع من التسجيل. الخدمات المتاحة:

- الاطلاع على ملخص الحسابات  $\blacksquare$
- ک*شف حس*اب تفصیلی⁄ متقدم
	- تحميل الرواتب
- الاطلاع على تقارير عمليات نقاط البيع وبوابات السداد الالكتروني

#### تسجيل متعدد

تسجيل يسمح لأكثر من مستخدم للعميل باستخدام الخدمة وبكون لكل مستخدم أحد الصلاحيات المتاحة على ان تتم تمربر العمليات المطلوبة من قبل شخصين كحد أدنى وهي:

■ مستخدم رئيسي:

هو القائم بإدارة المستخدمين والصلاحيات المتاحة لهم، بالإضافة إلى الموافقة على تنفيذ جميع العمليات

#### مستخدم لإنشاء الحركات:  $\overline{\phantom{a}}$

هو القائم بتقديم الطلبات لجميع العمليات المالية والغير المالية

 $\bullet$ مستخدم لمراجعة الحركات (اختياري):

وهو القائم بمراجعة العمليات المقدمة من قبل منشئ الحركة

■ مستخدم للموافقة على الحركة (اختياري): وهو القائم بالموافقة على تنفيذ العمليات بحسب الصلاحيات الممنوحة له

#### الخدمات المتاحة:

- $\blacksquare$ إدارة المستخدمين والصلاحيات المتاحة لهم.
	- الاطلاع على ملخص الحسابات F
	- کشف حساب تفصیلی / متقدم ×
		- تحميل الرواتب - 8
- الاطلاع على تقارير عمليات نقاط البيع وبوابات السداد الالكتروني j.
- التحويلات المالية (بين الحسابات ، تحويل داخلي ، تحويل الى بنوك أخرى )  $\blacksquare$ 
	- طلب دفاتر شيكات  $\blacksquare$
	- إدارة الأوامر الدائمة  $\blacksquare$
	- الاشتراك بكشف الحساب الشهرى ×

بالإضافة إلى المزيد من الخدمات

## 5. تسجيل مستخدم جديد:

Ì. اختيار مستخدم جديد

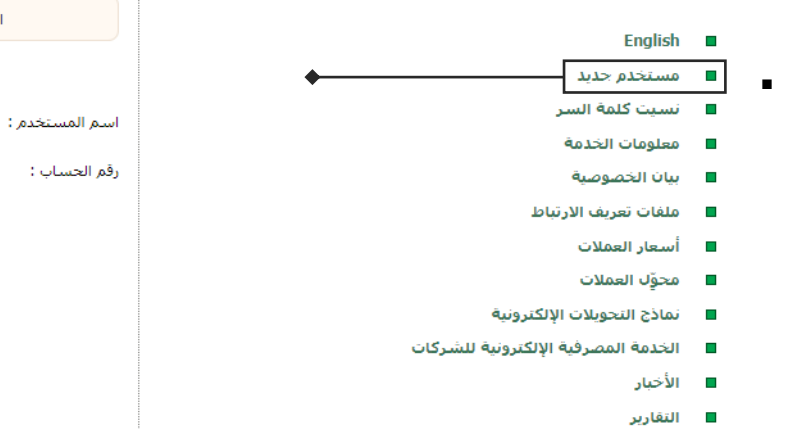

- الضغط على إرسال رمز التمرير وإدخال الرمز
- الاطلاع والموافقة على الشروط والأحكام الخاصة بالخدمة  $\blacksquare$

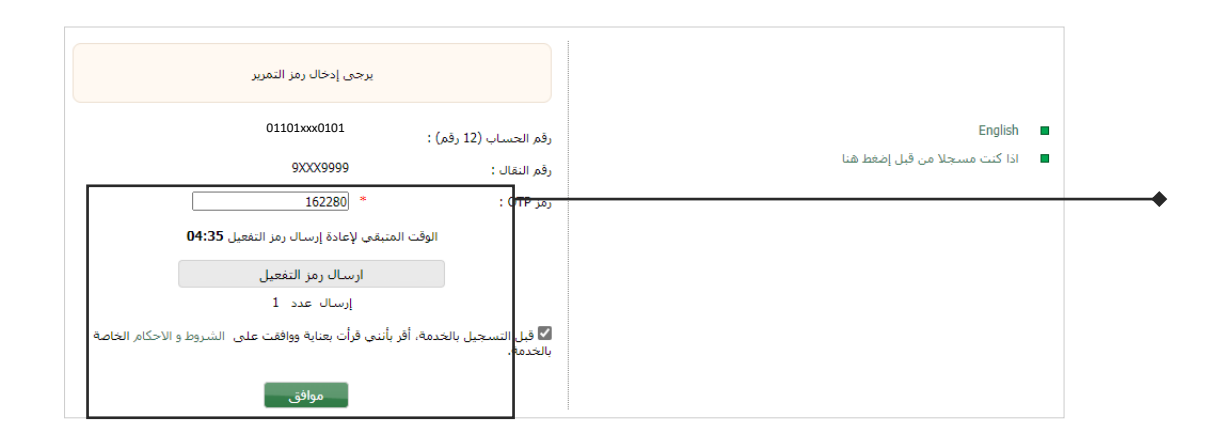

الرجاء إدخال اسم المستخدم و 5 أرقام من رقم حسابك

\*\*\* \*\* \* \* \* \* \*

.<br>دخول

- إدخال اسم المستخدم ×
- اختيار كلمة السر والتأكيد عليها وفترة الصلاحية ×

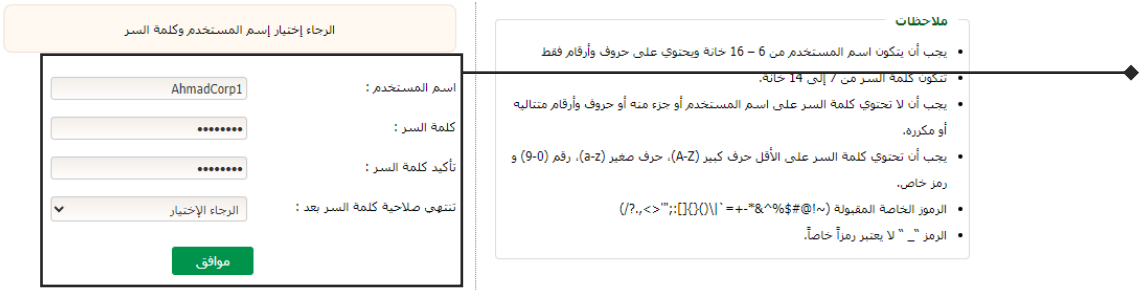

- التوجه إلى صفحة الدخول بعد إتمام عملية التسجيل بنجاح  $\blacksquare$ 
	- إدخال اسم المستخدم  $\blacksquare$
	- إدخال آخر 5 أرقام من رقم الحساب  $\blacksquare$

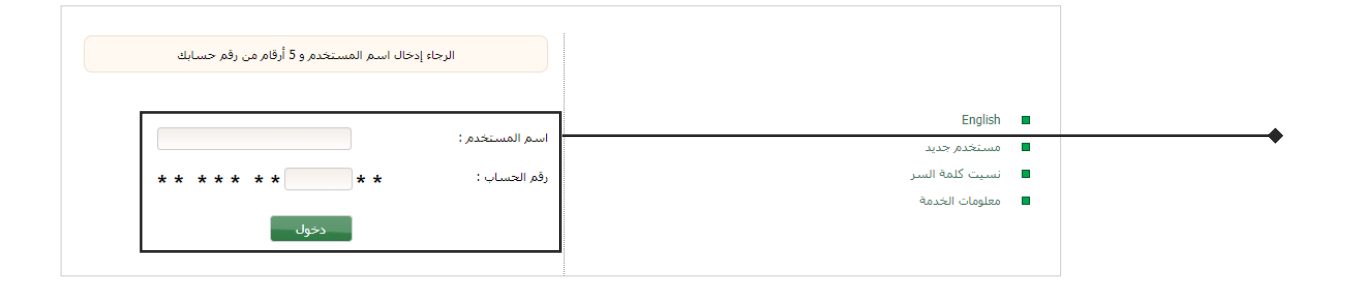

#### اختيار إجابات للأسئلة الأمنية  $\mathcal{A}$

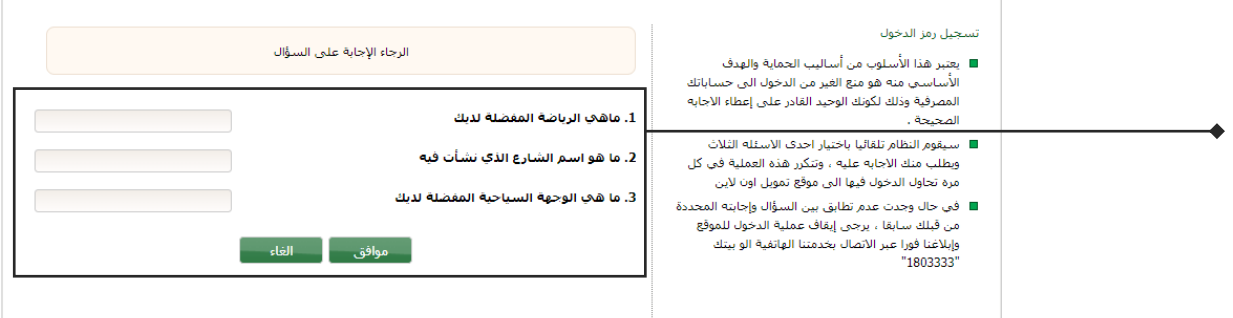

#### ■ اختيار احدى الصور

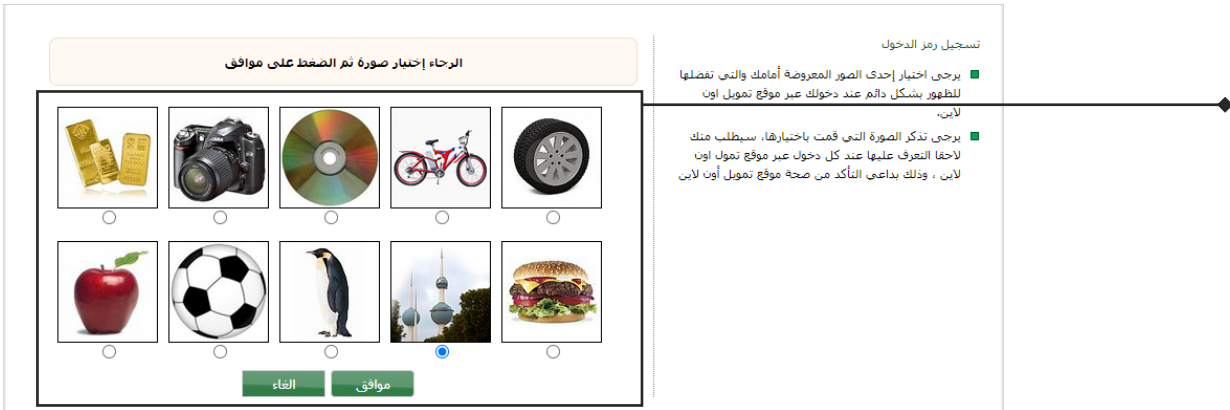

## ■ اختيار الوصف الخاص بالصورة

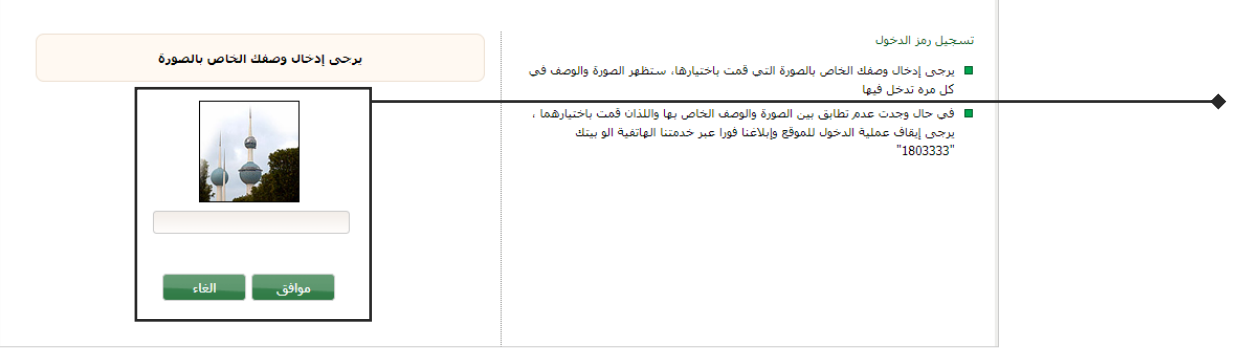

#### ادخال كلمة السر للدخول على النظام  $\mathcal{A}$

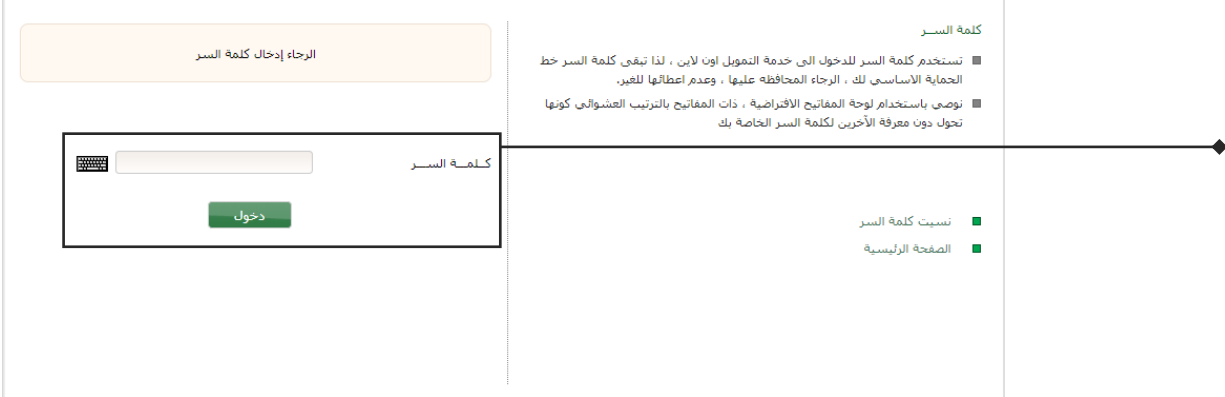

#### 6. اختيارنوع التسجيل:

- الدخول على الصفحة الرئيسية
	- الذهاب الى تسجيل الشركة

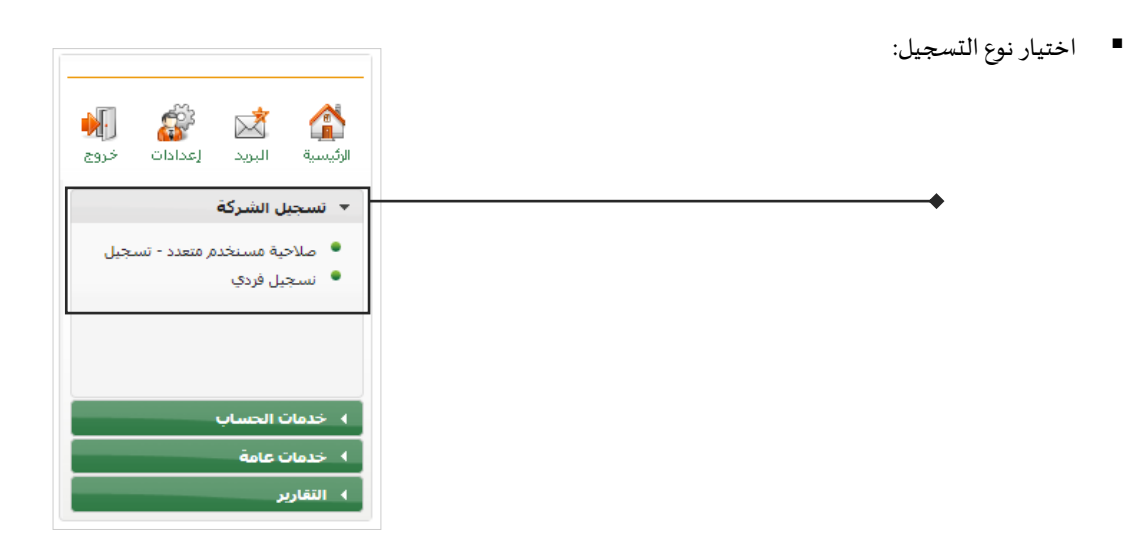

- تسجيل مفرد (لمزيد من المعلومات): المستخدم الرئيسي فقط
	- يرجى تعبئة بيانات الم*س*تخدم

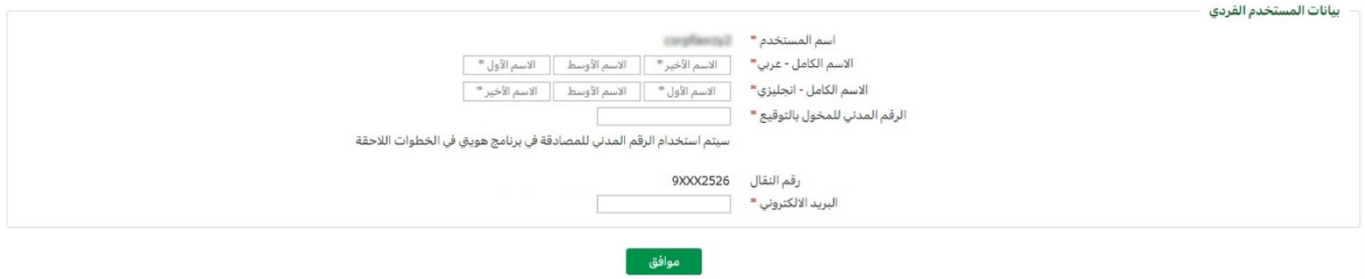

■ الضغط على ارسال رمز OTP لإدخال الرمز ثم الضغط على التالي بعد الموافقة على الشروط والأحكام

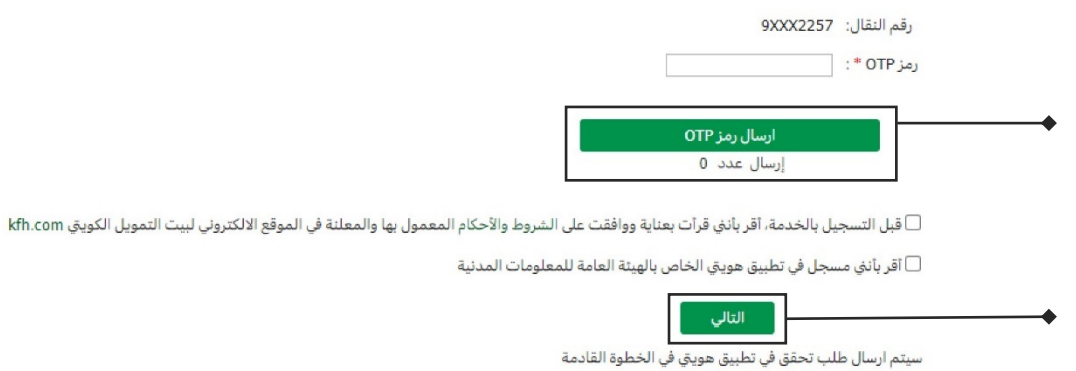

■ اتباع خطوات مصادقة تطبيق هوبتي الموضح أدناه ثم الضغط على تمت المصادقة

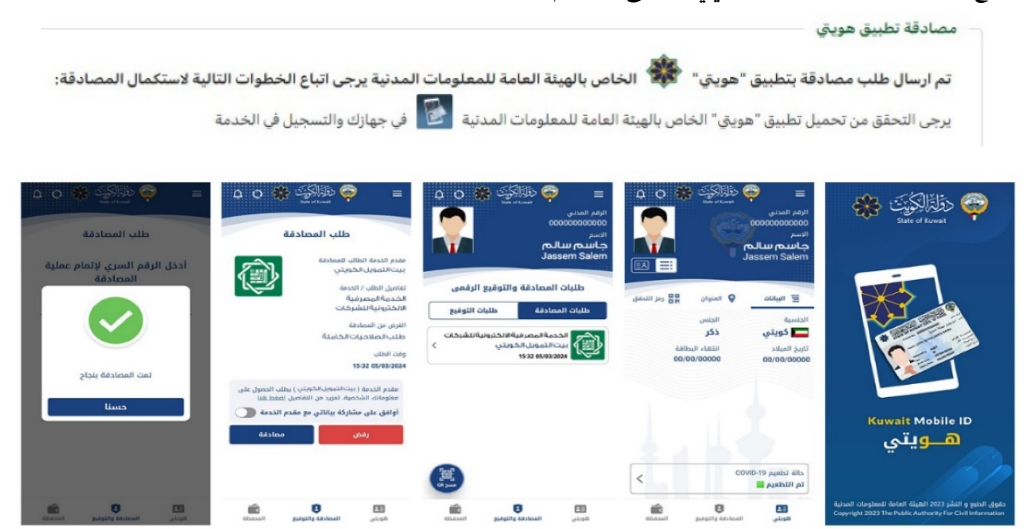

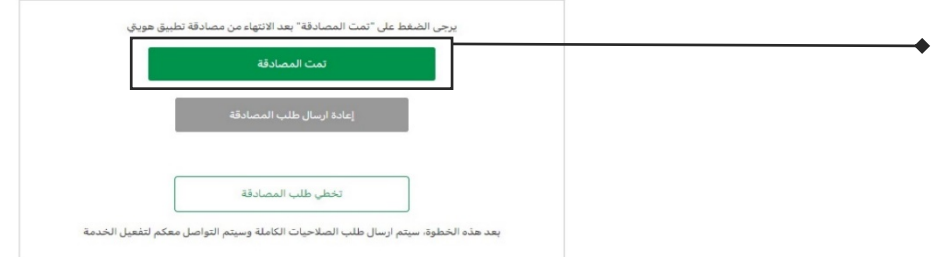

■ بعد إتمام المصادقة سيتم التواصل معكم لتفعيل الخدمة

✔ تم ارسال الطلب بنجاح، سيتم التواصل معكم لتفعيل الخدمة

- تسجيل متعدد (لمزيد من المعلومات): بيانات المستخدم الرئيسي والمستخدم الإضافي:
	- يرجى تعبئة بيانات المستخدم الرئيسي ثم الإضافي
	- التأكد من البيانات المدخلة والضغط على مو افق للتأكيد و إرسال الطلب

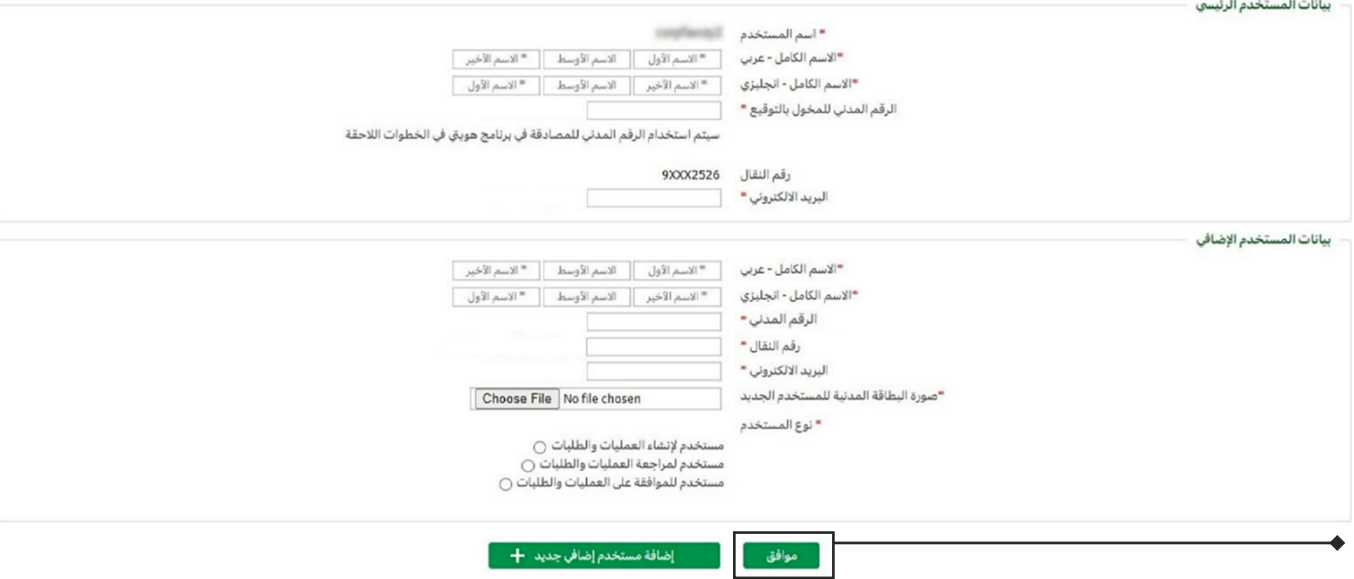

 $\blacksquare$ 

■ اتباع خطوات مصادقة تطبيق هويتي الموضح أدناه ثم الضغط على تمت المصادقة

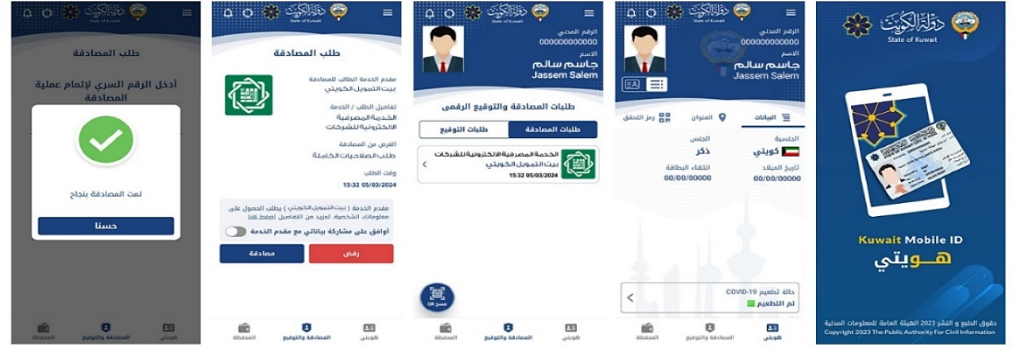

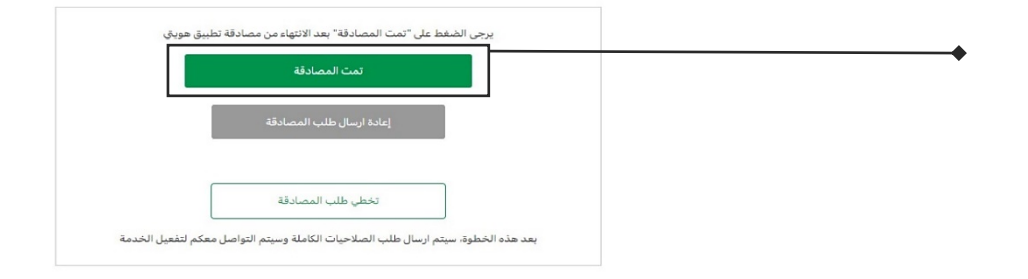

■ بعد إتمام المصادقة سيتم التواصل معكم لتفعيل الخدمة

✔ تم ارسال الطلب بنجاح، سيتم التواصل معكم لتفعيل الخدمة

#### 7. إدارة الصلاحيات:

- الدخول على النظام عن طريق المستخدم الرئيسي
	- الذهاب إلى الخدمات الإدارية
		- الذهاب إلى إدارة الأقسام

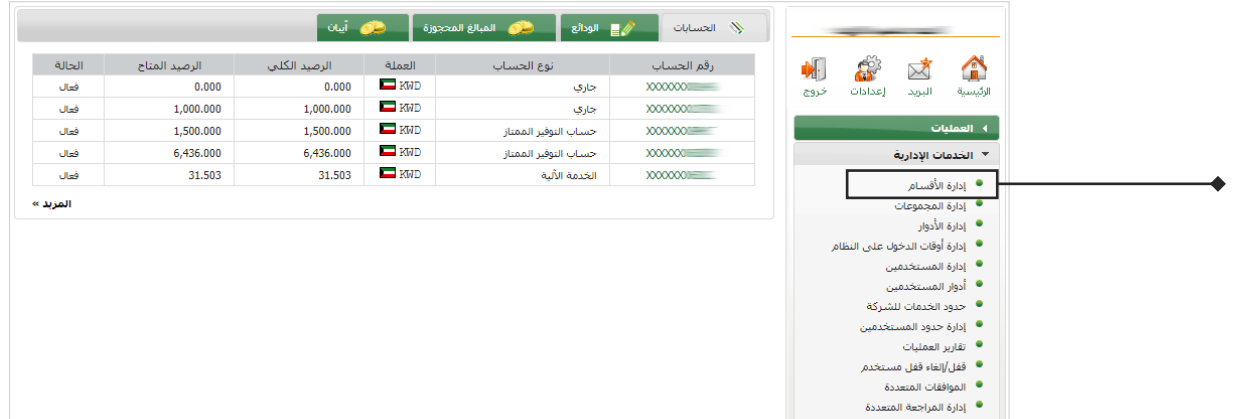

- ملاحظة: يمكنكم استخدام القسم الإفتراضي (Default Department) في حال عدم الرغبة في إنشاء قسم جديد.
	- إدخال اسم القسم المراد إنشاءه
		- الضغط على إضافة

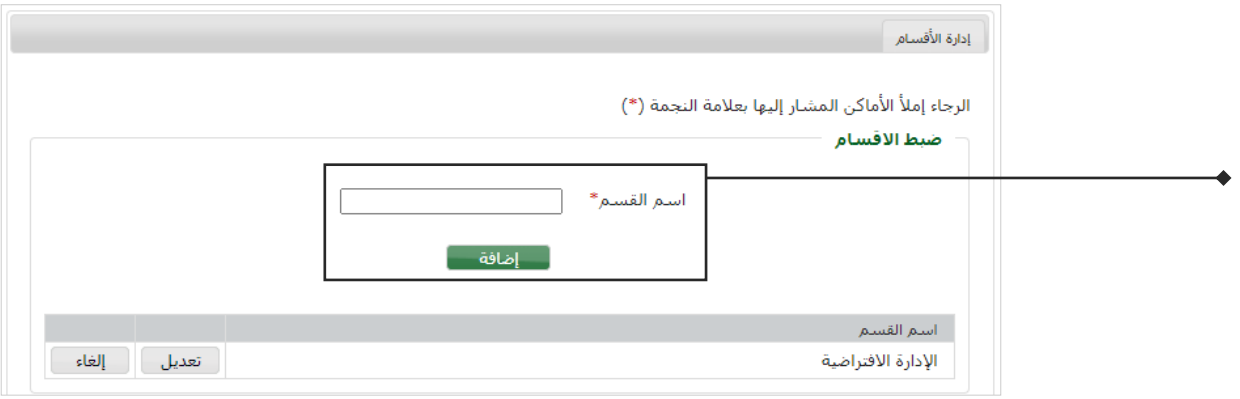

- الذهاب إلى إدارة المجموعات
- اختيار القسم الذي تم إنشاؤه بالخطوة السابقة
	- \_ إدخال اسم الدور المراد إنشاءه
		- الضغط على إضافة

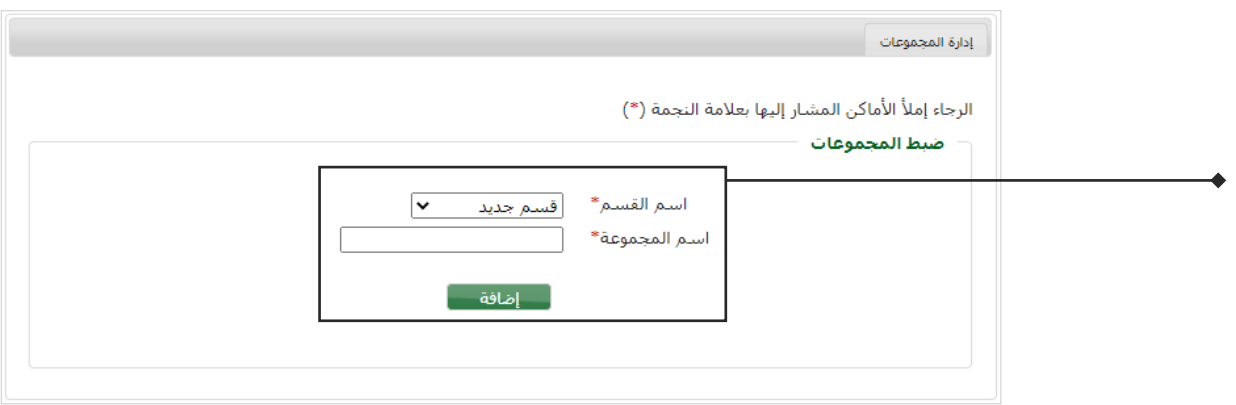

- الذهاب إلى إدارة الأدوار
- اختيار القسم الذي تم إنشاؤه مسبقاً
- اختيار المجموعة الذي تم إنشاؤها بالخطوة السابقة
	- إدخال اسم الدور المراد إنشاءه
		- الضغط على إضافة

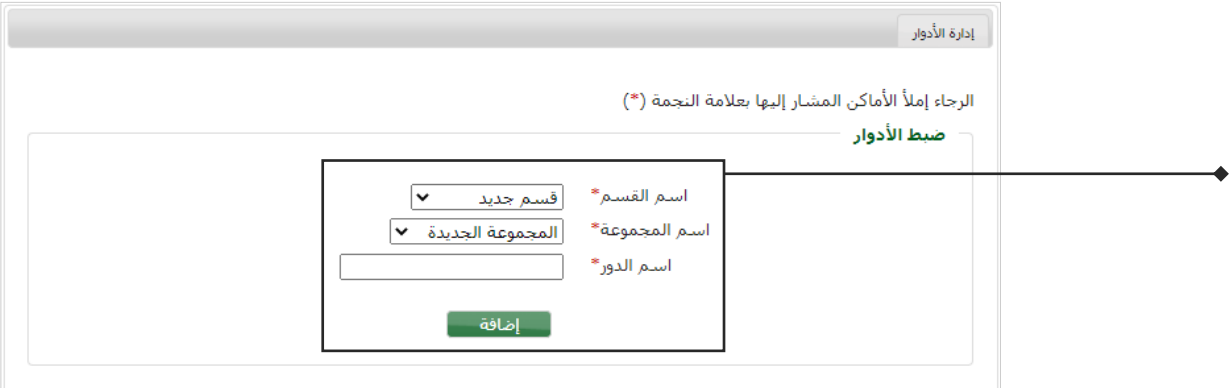

- ملاحظة: يمكنكم استخدام الدور الإفتراضي (Default Role) في حال عدم الرغبة في إنشاء دور جديد.  $\mathcal{L}_{\mathcal{A}}$ 
	- سيتم إضافة الدور الجديد بالجدول أدناه  $\mathcal{L}_{\mathcal{A}}$ 
		- الضغط على تحديث

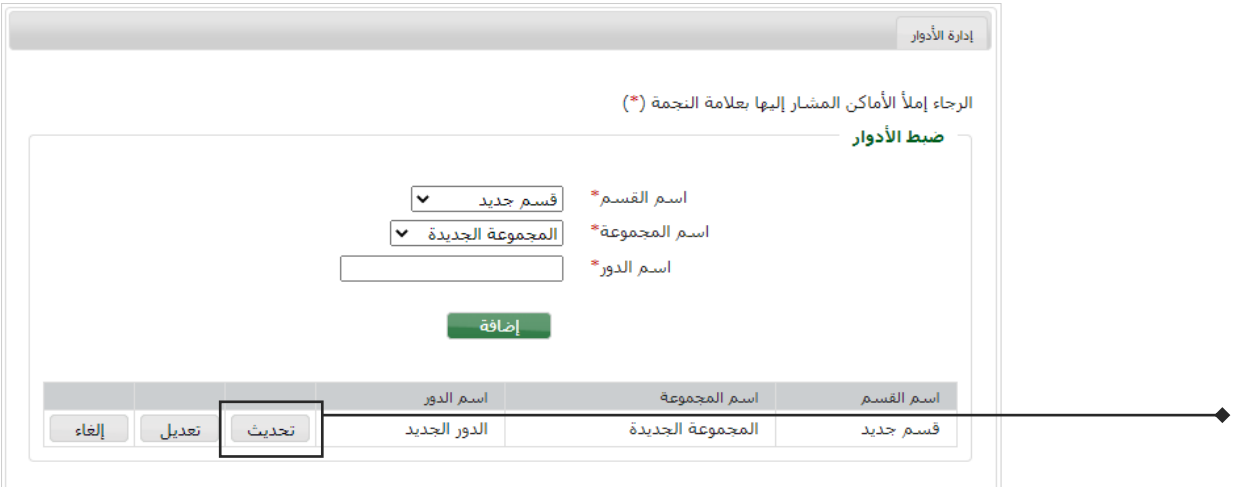

■ اختيار نوع الصلاحية المطلوبة (خدمات تمويلية/خدمات إدارية)

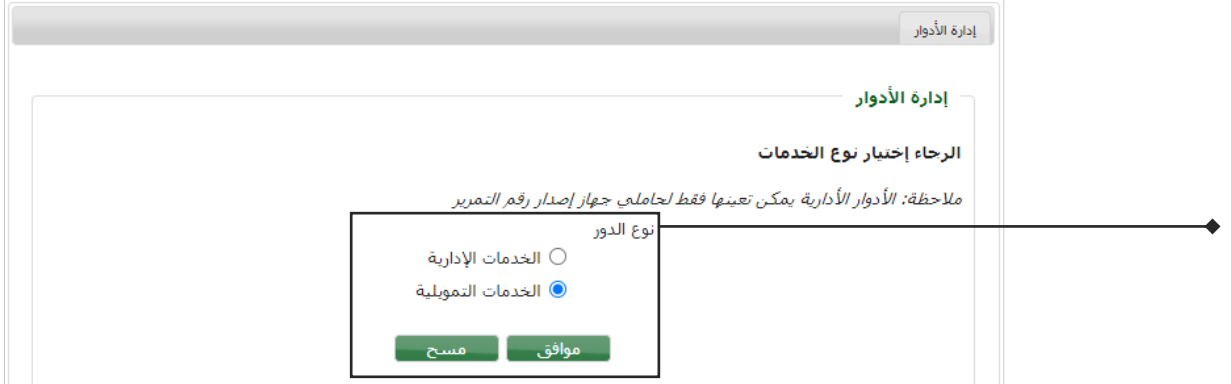

- سيتم نقل جميع الخدمات من قائمة الخدمات المختارة الى الخدمات المطبقة تلقائياً من النظام
- في حال الرغبة بالتعديل يمكمنك تحديد الخدمات المراد منحها عن طريق نقل الخدمات المختارة الى الخدمات المطبقة.

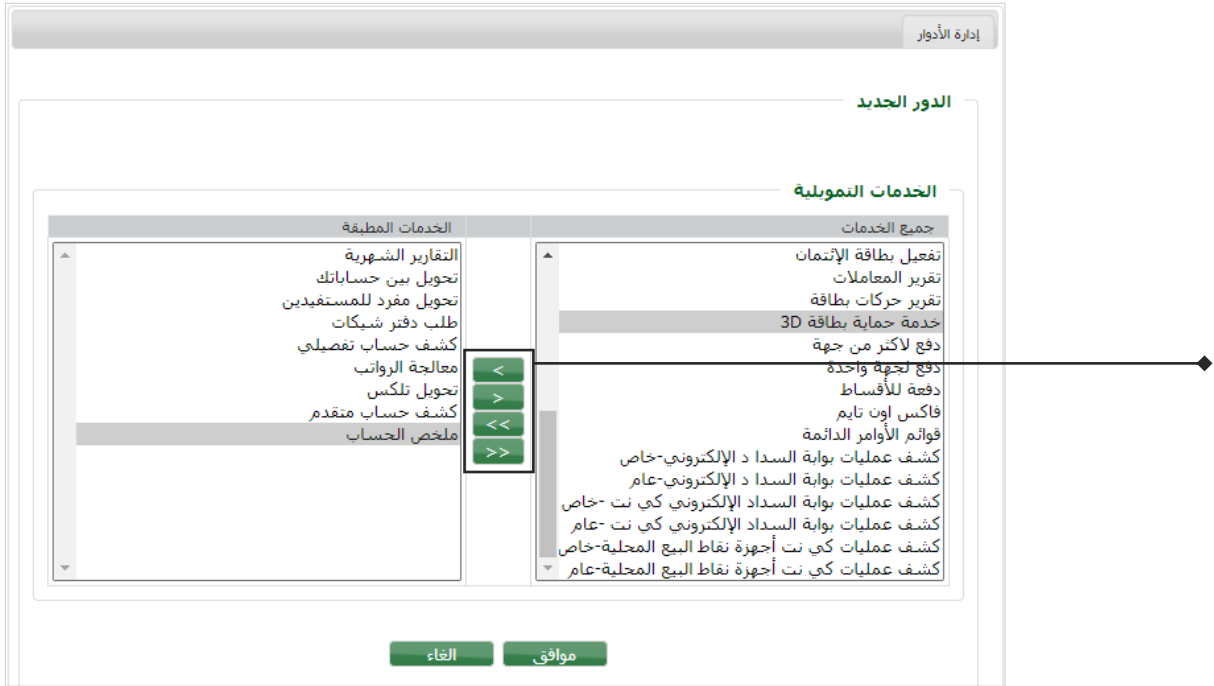

- اختيار الخدمات المطبقة (اختر الخدمة)
- سيتم اضافة جميع الحسابات على جميع الخدمات تلقائياً من النظام وفي حال رغبتكم في التعديل يمكنكم اختيار كل خدمة تم إضافتها  $\mathcal{L}_{\mathcal{A}}$ على حدا وربطها بالحسابات المطلوبة.

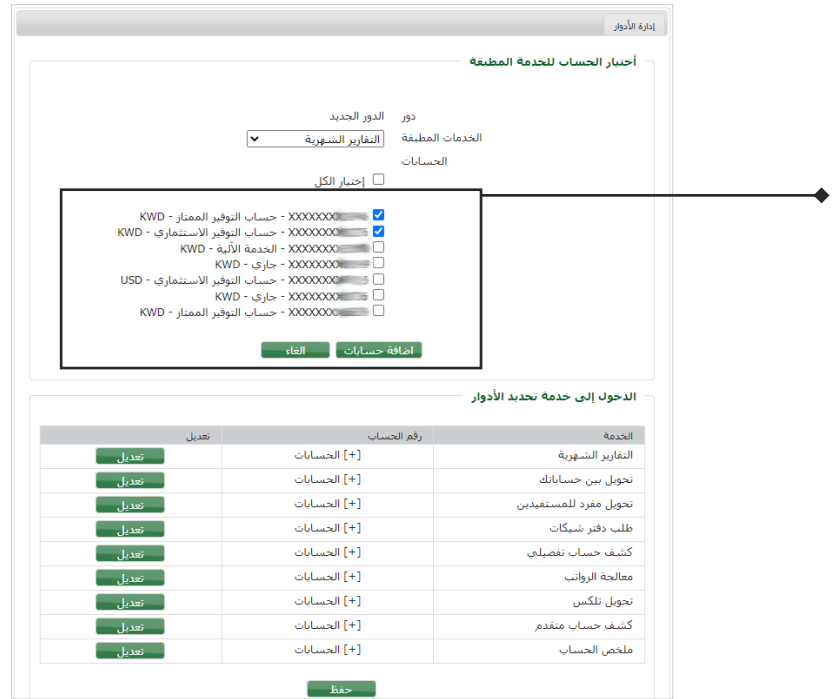

■ الضغط على حفظ

#### ■ الذهاب إلى أدوارالمستخدمين

- اختيار اسم المستخدم المراد إضافة الدور الجديد إليه
	- اختيار الدور المطلوب

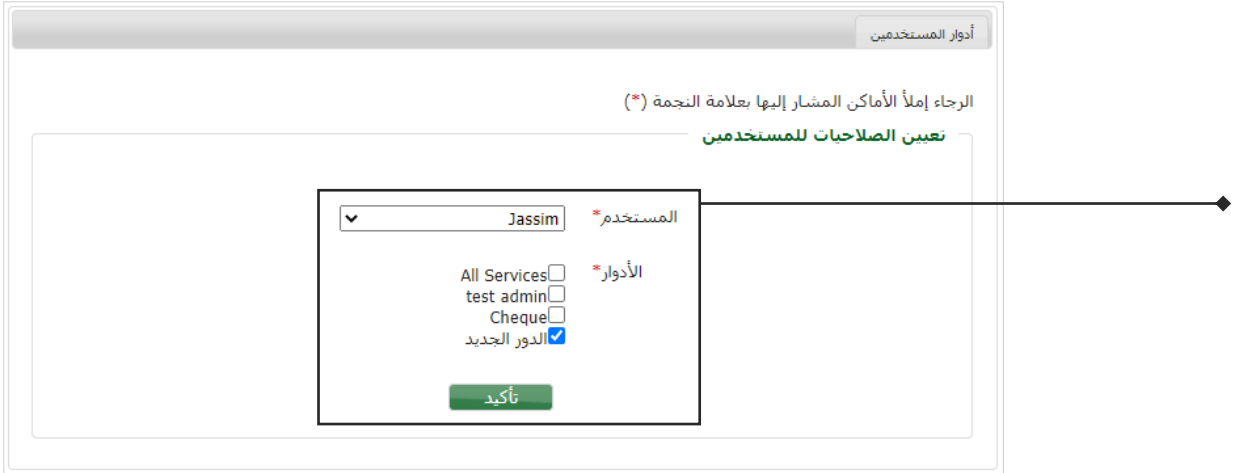

### ■ الذهاب إلى حدود الخدمات للشركة

يتم تحديد الحدود المسموحة للعمليات التي تتم عن طريق الخدمة للشركة بشكل عام – وسيتم إضافة جميع الحدود لجميع الخدمات وجميع الحسابات تلقائياً من النظام وفي حال رغبتكم بالتعديل يمكنكم اتباع الخطوات التالية:

- اختيار كل خدمه من القائمة
- إضافة جميع البيانات المطلوبة
	- الضغط على حفظ
- إعادة تنفيذ الخطوات السابقة لكل خدمة

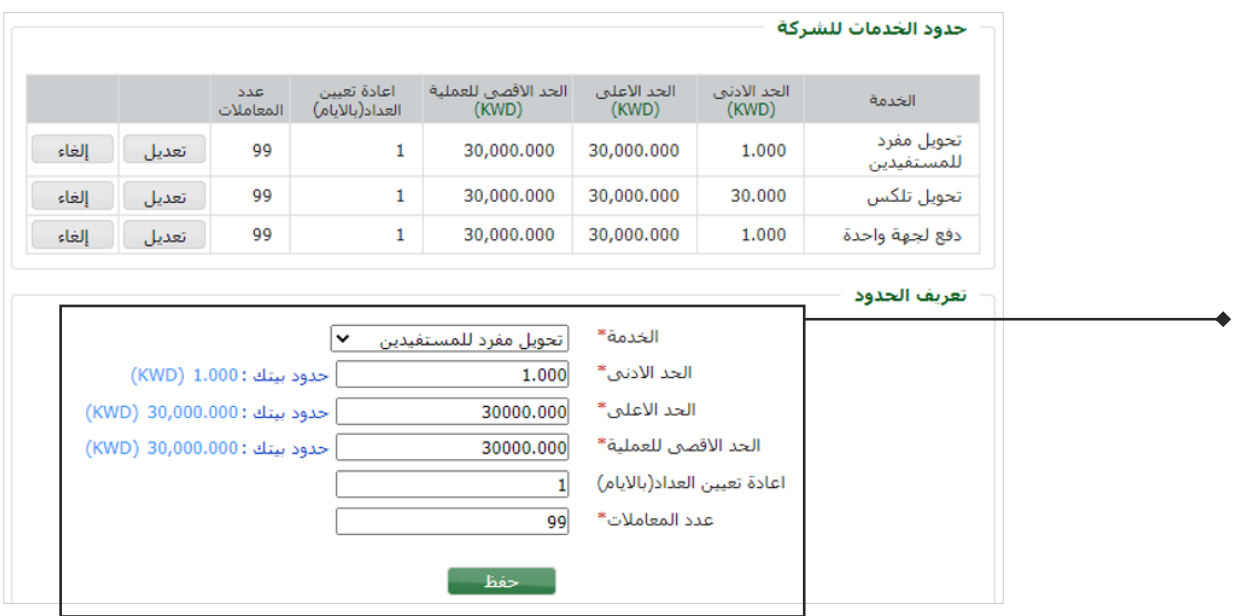

#### ■ الذهاب إلى إدارةٍ حدود المستخدمين

يتم تحديد الحدود المسموحة للعمليات التي تتم عن طريق الخدمة لكل مستخدم – وسيتم إضافة جميع الحدود لجميع المستخدمين تلقائياً من النظام وفي حال رغبتكم بالتعديل يمكنكم اتباع الخطوات التالية:

- اختيار كل خدمه من القائمة
- إضافة جميع البيانات المطلوبة
	- الضغط على حفظ
- إعادة تنفيذ الخطوات السابقة لكل خدمة

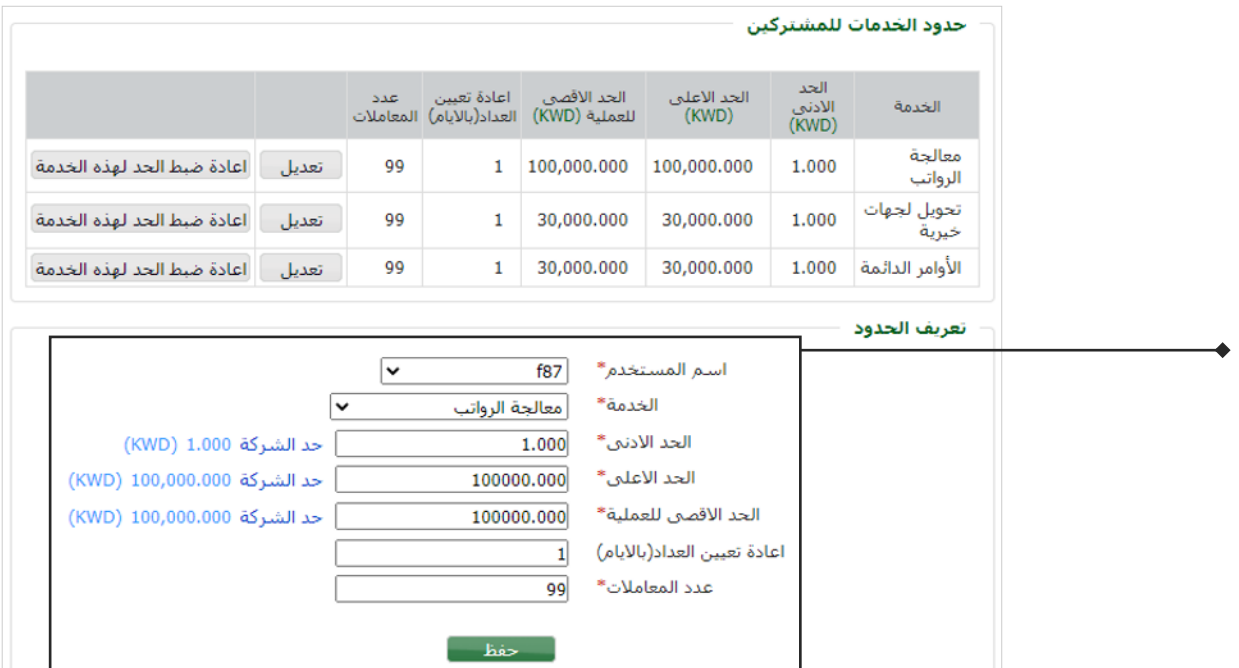

## 8. المو افقة على تنفيذ العمليات:

- الدخول على النظام عن طريق المستخدم الرئيسي  $\mathcal{L}_{\mathbf{z}}$ 
	- الذهاب إلى قائمة العمليات  $\blacksquare$ 
		- اختيار العمليات المعلقة

![](_page_14_Picture_47.jpeg)

■ اختيار العملية المطلوبة بالضغط على عرض الطلب

![](_page_15_Picture_28.jpeg)

- الاطلاع على التفاصيل الخاصة بالطلب
	- الضغط على ارسال رمز التفعيل

![](_page_15_Picture_29.jpeg)

- ادخال رمز التفعيل المرسل لرقم الهاتف
	- تنفيذ العملية الموافقة/الرفض

![](_page_15_Picture_30.jpeg)

إضافة نموذج جديد:

- الدخول على النظام عن طريق المستخدم (منشئ الحركة)
	- الذهاب إلى تحميل الرواتب
	- الضغط على إضافة نموذج جديد

![](_page_16_Picture_38.jpeg)

■ اختيار نموذج فارغ

![](_page_16_Picture_39.jpeg)

- إضافة اسم للنموذج
- إدخال رقم ملف الشؤون (يرجى التأكد من البيانات ليتم إرسال التحويلات إلى الجهات الرسمية)  $\blacksquare$

![](_page_16_Picture_40.jpeg)

## إضافة الموظفين (إدخال يدوي)

- الذهاب إلى صفحة تحميل الرواتب
- الضغط على ايقونة (تعديل) الخاصة بالنموذج المطلوب

![](_page_17_Picture_30.jpeg)

■ اختيار إضافة موظف

![](_page_17_Picture_31.jpeg)

- إدخال جميع البيانات المطلوبة
	- الضغط على إضافة موظف

![](_page_17_Picture_32.jpeg)

إضافة الموظفين (عن طربق ملف خارجي)

- الذهاب إلى صفحة تحميل الرواتب
- الضغط على ايقونة (تعديل) الخاصة بالنموذج المطلوب

![](_page_18_Picture_26.jpeg)

■ اختيار إضافة موظفين من ملف خارجي

![](_page_18_Picture_27.jpeg)

■ الضغط على تحميل النموذج لتنزيل النموذج

![](_page_18_Picture_28.jpeg)

■ تعبئة بيانات جميع الموظفين

![](_page_19_Picture_24.jpeg)

■ رفع الملف الذي تم تعبئة بيانات الموظفين به

![](_page_19_Picture_25.jpeg)

- الاطلاع والتأكد من جميع البيانات التي تمت معالجتها من قبل النظام
	- الموافقة على الإضافة

![](_page_19_Picture_26.jpeg)

#### تحميل الرو اتب

- الذهاب إلى صفحة تحميل الرواتب
- الضغط على ايقونة (تحميل) الخاصة بالنموذج المطلوب

![](_page_20_Picture_27.jpeg)

- التأكد من جميع البيانات
- الضغط على تحميل الرو اتب

![](_page_20_Picture_28.jpeg)

- اختيار الشهر والسنة الخاصين بهذه العملية
	- ادخال كلمة السر

L,

■ الموافقة على الإقرار الخاص بالتأكد من البيانات

![](_page_21_Picture_27.jpeg)

■ بعد الموافقة سيتم إرسال الطلب للتنفيذ من قبل المستخدم الرئيسي

إضافة مستفيد بيتك:

- الدخول على قائمة المستفيدين عن طريق المستخدم (منشئ الحركة)
	- اختيار مستفيدي بيتك
	- الضغط على إضافة مستفيد

![](_page_22_Picture_5.jpeg)

■ إدخال رقم الحساب (12 خانة)

![](_page_22_Picture_56.jpeg)

■ إضافة وصف للمستفيد

![](_page_22_Picture_57.jpeg)

- الدخول عن طريق المستخدم الرئيسي للموافقة على إضافة المستفيد  $\mathcal{A}$ 
	- النوجه إلى قائمة العمليات المعلقة  $\blacksquare$
	- اختيار العملية المطلوبة بالضغط على عرض الطلب

![](_page_23_Picture_57.jpeg)

- التأكد من البيانات
- ادخال كلمة السر (الخاصة بالدخول على النظام للمستخدم)

![](_page_23_Picture_58.jpeg)

- التوجه إلى قائمة المستفيدين
- اختيار المستفيد المطلوب تفعيله

![](_page_23_Picture_9.jpeg)

■ إدخال رمز التفعيل المرسل لرقم الهاتف الظاهر بالشاشة

![](_page_23_Picture_59.jpeg)

إضافة مستفيد بنوك أخرى:

- الدخول على قائمة المستفيدين عن طريق المستخدم (منشئ الحركة)<br>■ اختيار مستفيدي بنوك أخرى
	-
	- الضغط على إضافة مستفيد

![](_page_24_Picture_34.jpeg)

■ ﴿ إِصَافَةٌ جِمِيعِ الْبِيانَاتِ الْخَاصِبَةِ بِالْمِسْتَفِيدِ وِالْمِوافِقَةِ عَلَيْهَا

![](_page_24_Picture_35.jpeg)

- الدخول عن طريق المستخدم الرئيسي للموافقة على إضافة المستفيد
	- النوجه إلى قائمة العمليات المعلقة
	- اختيار العملية المطلوبة بالضغط على عرض الطلب

![](_page_24_Picture_36.jpeg)

■ التأكد من البيانات

![](_page_25_Picture_36.jpeg)

- ادخال كلمة السر (الخاصة بالدخول على النظام للمستخدم)  $\sim$
- انتظار الموافقة على المستفيد من قبل البنك (خلال ساعتين عمل)  $\mathcal{L}_{\mathbf{z}}$ 
	- التوجه إلى قائمة المستفيدين  $\mathcal{L}_{\mathbf{r}}$
	- اختيار المستفيد المطلوب تفعيله

![](_page_25_Picture_37.jpeg)

■ إدخال رمز التفعيل المرسل لرقم الهاتف الظاهر بالشاشة

![](_page_25_Picture_38.jpeg)

#### 11. إصدار دفتر شيكات:

- الدخول على النظام عن طريق المستخدم (منشئ الحركة)  $\mathcal{L}_{\mathbf{z}}$ 
	- الذهاب إلى قائمة خدمات عامة  $\mathbf{r}$ 
		- اختيار طلب دفتر شيكات

![](_page_26_Picture_4.jpeg)

- اختيار رقم الحساب (حساب جاري)  $\blacksquare$
- اختيار مواصفات دفتر الشيكات (عدد الصفحات وحجم الشيك)  $\blacksquare$ 
	- اختيار اللغة (عربي/انجليزي)
		- اختيار عدد الدفاتر المطلوبة

![](_page_26_Picture_59.jpeg)

- الدخول على النظام عن طريق المستخدم الرئيسي للموافقة على الطلب
	- يتم استلام دفتر الشيكات عن طريق فر ع العميل بعد 3 أيام عمل

## 12. تتبع حالة التحويل (بنوك أخرى):

- الدخول على النظام عن طريق المستخدم (منشئ الحركة)  $\blacksquare$ 
	- الذهاب إلى قائمة تحويلات مالية  $\blacksquare$
	-
- اختيار حالة تحويل لبنوك أخرى<br>■ الضغط على الحالة الخاصة بالتحويل المطلوب الاستفسار عنه

![](_page_27_Picture_30.jpeg)

■ سيتم إظهار التفاصيل

![](_page_27_Picture_31.jpeg)

## 13. التحويل المتعدد:

#### إدارة النماذج

- الدخول على النظام عن طريق المستخدم (منشئ الحركة)  $\blacksquare$ 
	- الذهاب إلى تحويلات مالية  $\blacksquare$
	- الضغط على تحويل متعدد
	- الضغط على إضافة نموذج جديد

![](_page_28_Picture_38.jpeg)

## ■ اختيار نموذج فارغ

![](_page_28_Picture_39.jpeg)

## ■ إضافة اسم للنموذج

![](_page_28_Picture_40.jpeg)

- أضف المستفيدين المطلوبين (ملاحظة: يجب إ<u>ضافة المستفيد</u> وتفعيله)
	- الضغط على التالي

![](_page_29_Picture_20.jpeg)

■ التأكد من البيانات والضغط على مو افق

![](_page_29_Picture_21.jpeg)

إنشاء عملية تحويل متعدد

 $\blacksquare$ 

- الدخول على النظام عن طريق المستخدم (منشئ الحركة)
	- الذهاب إلى تحويلات مالية  $\mathcal{L}_{\mathbf{z}}$
	- الضغط على تحويل متعدد
		- الضغط على تحويل

![](_page_30_Picture_5.jpeg)

- اختيار حساب الخصم (من حساب) Ξ
- ادخال الملاحظات الخاصة بالتحويل
	- الضغط على تحويل

![](_page_30_Picture_66.jpeg)

- التأكد من البيانات والضغط على مو افق
- سيتم إرسال الطلب إلى المستخدم الرئيسي للموافقة على الطلب

![](_page_31_Picture_33.jpeg)

### إنشاء عملية تحوبل متعدد (لمرة واحدة)

- الدخول على النظام عن طربق المستخدم (منشئ الحركة)
	- الذهاب إلى تحويلات مالية
	- الضغط على تحويل متعدد
	- الضغط على طلب تحويل لمرة واحدة

![](_page_31_Picture_34.jpeg)

- أضف المستفيدين المطلوبين (ملاحظة: يجب إ<u>ضافة المستفيد</u> وتفعيله)
	- الضغط على التالي

![](_page_32_Picture_25.jpeg)

- اختيار حساب الخصم (من حساب)
- اختيار (الملاحظات) الخاصة بالتحويل
	- الضغط على تحويل

![](_page_32_Picture_26.jpeg)

- التأكد من البيانات والضغط على مو افق
- سيتم إرسال الطلب إلى المستخدم الرئيسي للموافقة على الطلب

![](_page_33_Picture_31.jpeg)

حالة التحويل المتعدد

- الدخول على النظام عن طريق المستخدم (منشئ الحركة)
	- الذهاب إلى تحويلات مالية
	- الضغط على حالة التحويل المتعدد
- يمكن للمستخدم تحديد معايير البحث لعرض النتائج المطلوبة

![](_page_33_Picture_32.jpeg)

- الدخول على النظام عن طريق المستخدم (منشئ الحركة)  $\blacksquare$ 明示区全 الذهاب إلى الشهادات  $\blacksquare$ ■ الضغط على طلب شهادة مصادقة أرصدة .<br>• الشهادات ● طلب شهادة مصادقة أرصدة<br>● طلب شهادة مصادقة أرصدة
	- املأ البيانات المطلوبة
	- الموافقة على الشروط والأحكام
		- اضغط "موافق"  $\blacksquare$

![](_page_34_Picture_51.jpeg)

![](_page_34_Picture_6.jpeg)

## 15. طلب ربط كشف حساب MT940:

- الدخول على النظام عن طريق المستخدم (منشئ الحركة)  $\blacksquare$ ● 高速全 الذهاب إلى خدمات الحساب  $\blacksquare$ —<br>→ خدمات الحساب .<br>• كشف حساب تفصيلي ■ الضغط على طلب ربط كشف حساب MT940 ۔ ۔<br>• کشف حساب متقدم ه دست حساب متعدم<br>ه طلب اصدار امر دفع<br>ه طلب اصدار امر دفع-الطلبات السابقة<br>ه تقرير المعاملات ه سرير استعامت<br>ه التقارير الشهرية<br>ه تحميل كشف الحساب<br>ه التغطية الآلية<br>ه طلب فتح حساب وديعة **ه** طلب فتح حساب وديعة<br>• طلب فتح حساب إدناء الطلبات السابقة<br>• طلب فتح حساب إدناء في السابقة<br>• طلب فتح حساب إدناء في السابقة<br>• MT 940e - الطلبات السابقة - تفعيل الحساب<br>• MT 940e - الطلبات السابقة - تفعيل الحساب الساكن<br>• ال .<br>• تحويلات مالية .<br>• قائمة المستفيدين .<br>• تحميل الرواتب .<br>الأوامر الدائمة لتقارير باقات الألا ■ املأ البيانات المطلوبة
	- الموافقة على الشروط والأحكام
		- - اضغط على مو افق  $\blacksquare$

MT 940 Statement Subscription Request

![](_page_35_Picture_96.jpeg)

- يرجى مراجعة البيانات  $\mathcal{L}_{\mathbf{r}}$
- اضغط على مو افق لإرسال الطلب ×

![](_page_35_Picture_9.jpeg)

 $\Box \ \Box \ \blacksquare$ 

## 16. طلب فتح حساب إضافي:

- الدخول على النظام عن طريق المستخدم (منشئ الحركة)  $\blacksquare$ 
	- الذهاب إلى خدمات الحساب  $\blacksquare$
	- الضغط على طلب فتح حسب إضافي  $\blacksquare$

![](_page_36_Picture_4.jpeg)

- املأ البيانات المطلوبة
- الموافقة على الشروط والأحكام  $\mathbf{r}$ 
	- اضغط على موافق

![](_page_36_Picture_62.jpeg)

أرجوع

- الدخول على النظام عن طريق المستخدم (منشئ الحركة)  $\blacksquare$ 
	- $\blacksquare$ الذهاب إلى خدمات الحساب
	- الضغط على طلب فتح حساب وديعة

![](_page_37_Picture_4.jpeg)

- املأ البيانات المطلوبة  $\blacksquare$
- الموافقة على الشروط والأحكام
	- اضغط على موافق

![](_page_37_Picture_51.jpeg)

- الدخول على النظام عن طريق المستخدم (منشئ الحركة)
	- الذهاب إلى تحويلات مالية  $\blacksquare$
	- الضغط على طلب تعديل تحويل بنوك أخرى  $\blacksquare$

![](_page_38_Picture_4.jpeg)

#### ■ اختر من قائمة التحويلات ثم اضغط تعديل

![](_page_38_Picture_48.jpeg)

- املأ البيانات المطلوبة
- الموافقة على الشروط والأحكام
	- اضغط على متابعة

![](_page_39_Picture_20.jpeg)

![](_page_39_Picture_21.jpeg)

## 19. طلب إلغاء تحويل بنوك أخرى:

- الدخول على النظام عن طريق المستخدم (منشئ الحركة)  $\blacksquare$ 
	- الذهاب إلى تحويلات مالية  $\blacksquare$
	- الضغط على طلب إلغاء تحويل بنوك أخرى

![](_page_40_Picture_4.jpeg)

اختر التحويل المطلوب ثم اضغط إلغاء

![](_page_40_Picture_41.jpeg)

- اختر حساب الخصم
- الموافقة على الشروط والأحكام
	- اضغط متابعة

![](_page_41_Picture_25.jpeg)

- الرجاء مراجعة البيانات
- اضغط على مو افق لإرسال الطلب

![](_page_41_Picture_26.jpeg)

- الدخول على النظام عن طريق المستخدم (منشئ الحركة)  $\blacksquare$ 
	- الذهاب إلى خدمات الحساب  $\blacksquare$
	- الضغط على طلب صدار أمردفع  $\blacksquare$

![](_page_42_Picture_4.jpeg)

- الرجاء مراجعة البيانات
- اضغط موافق لإرسال الطلب

![](_page_43_Picture_42.jpeg)

## 21. إعادة تفعيل الحساب الساكن:

- الدخول على النظام عن طريق المستخدم (منشئ الحركة)  $\mathcal{L}_{\mathbf{r}}$ 
	- $\blacksquare$ الذهاب إلى خدمات الحساب
	- الضغط على إعادة تنشيط الحساب الساكن

![](_page_43_Picture_7.jpeg)

- اختر الحساب الساكن المطلوب.
	- اضغط إعادة تفعيل

![](_page_44_Picture_50.jpeg)

- اختر حساب خصم العمولة المطلوب
	- الموافقة على الشروط والأحكام  $\blacksquare$
- اضغط إعادة تفعيل لتفعيل الحساب  $\blacksquare$

![](_page_44_Picture_51.jpeg)

## 22. طلب خطاب ضمان:

— إعادة تنشيط الحسابات الساكن

- الدخول على النظام عن طريق المستخدم (منشئ الحركة)
	- الذهاب إلى التمويل التجاري
	- الضغط على طلب خطاب ضمان

![](_page_44_Picture_11.jpeg)

- يرجى اختيار نوع الضمان وتعبئة كافة البيانات المطلوبة
	- اضغط التالي

![](_page_45_Picture_19.jpeg)

■ ادخل بيانات المستفيد المطلوبة ثم اضغط مو افق

![](_page_45_Picture_20.jpeg)

- الدخول على النظام عن طريق المستخدم (منشئ الحركة)  $\blacksquare$ 
	- الذهاب إلى التمويل التجاري  $\blacksquare$
	- الضغط على طلب اعتماد مستندى  $\blacksquare$

![](_page_46_Picture_4.jpeg)

- اختر نوع الإعتماد وتعبئة كافة البيانات المطلوبة
	- اضغط التالي

![](_page_46_Picture_48.jpeg)

■ تعبئة بيانات المستفيد المطلوبة ثم اضغط مو افق

![](_page_46_Picture_49.jpeg)